## **Listar Secretários do Curso**

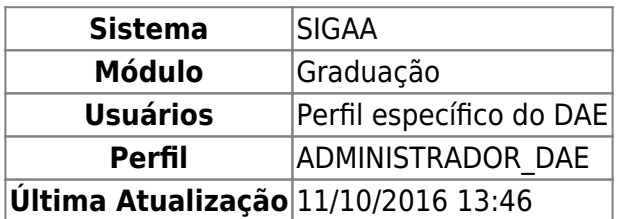

Nesta funcionalidade o usuário poderá visualizar a lista de secretários das coordenações dos cursos.

Para Listar os Secretários, acesse o SIGAA → Módulos → Graduação → Administração → Secretaria de Coordenação de Curso → Listar Secretários.

A seguinte página será exibida:

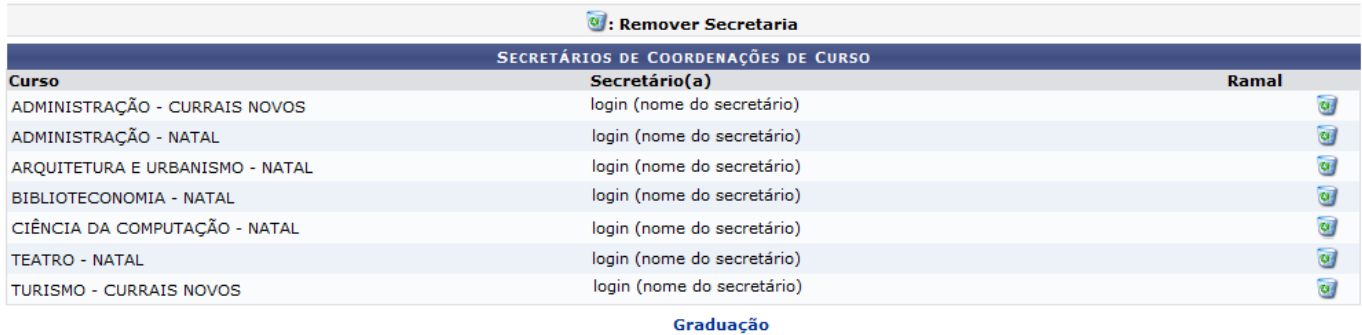

Para retornar a página inicial do Módulo Graduação, clique no link Graduação

Clique no ícone caso deseje remover o secretário. A seguinte janela será apresentada:

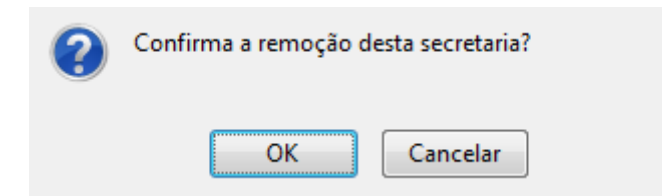

Clique em *Cancelar* caso desista da operação.

Para dar continuidade ao processo, clique em *Ok*. A seguinte mensagem será apresentada no topo da lista:

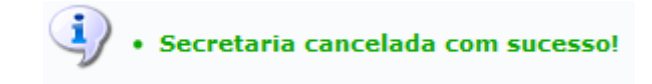

**Bom Trabalho!**

## **Manuais Relacionados**

- [Identificar Secretário do Curso](https://docs.info.ufrn.br/doku.php?id=suporte:manuais:sigaa:graduacao:administracao:secretaria_de_coordenacao_de_curso:identificar_secretario)
- [Substituir Secretário do Curso](https://docs.info.ufrn.br/doku.php?id=suporte:manuais:sigaa:graduacao:administracao:secretaria_de_coordenacao_de_curso:substituir_secretario)

[<< Voltar - Manuais do SIGAA](https://docs.info.ufrn.br/doku.php?id=suporte:manuais:sigaa:lista)

From: <https://docs.info.ufrn.br/> -

Permanent link: **[https://docs.info.ufrn.br/doku.php?id=suporte:manuais:sigaa:graduacao:administracao:secretaria\\_de\\_coordenacao\\_de\\_curso:listar\\_secretarios](https://docs.info.ufrn.br/doku.php?id=suporte:manuais:sigaa:graduacao:administracao:secretaria_de_coordenacao_de_curso:listar_secretarios)** Last update: **2016/10/11 13:46**

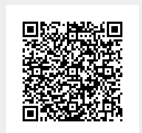